Legen Sie als erstes Ihre Kopierkarte (Studierenden- / Bibliotheksausweis) in das, neben dem Kopierer stehende, Kartenterminal ein. Um den Kopierer freizuschalten, benötigen Sie ein Mindestguthaben von 0,80€ auf Ihrer Kar

Nach dem einlegen Ihrer Kopierkarte öffnet sich das Hauptmenü. Dort können Sie die gewünschte Funktion auswählen.

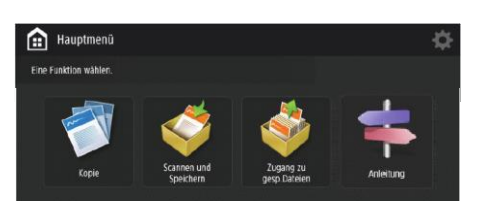

**Richtiges Entfernen des USB-Sticks**

 $\mathbb{R}^d$ 

- 
- Gerätes an
- 'Scannen und Speichern' aus
- Wählen Sie Ihr Speichermedium als Speicherort aus
- Drücken Sie ,Scan'

- Wählen Sie Ihr Speichermedium aus
- Drücken Sie , Entfernen'
- Entfernen Sie Ihr Speichermedium aus dem USB-Anschluss
- Drücken Sie 'OK' wenn Sie Ihr Speichermedium entfernt haben
- Drücken Sie 'OK'

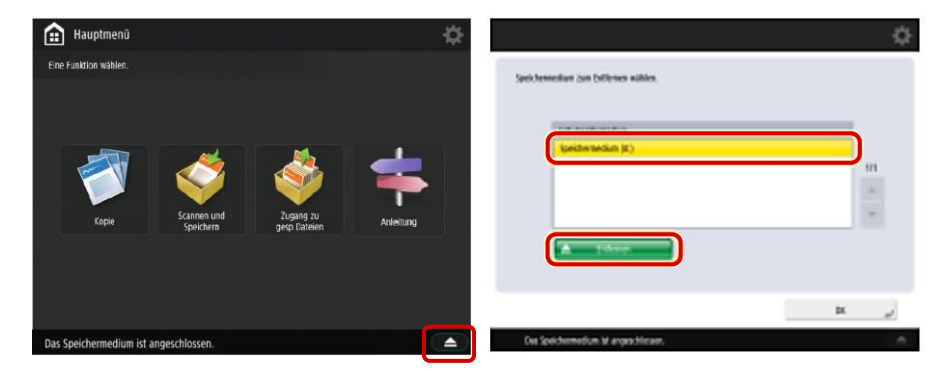

## **Scannen**

• Legen Sie Ihr Dokument in den Einzug (Bild nach oben) oder auf das Vorlageglas entsprechend den Markierungen (Bild nach unten) • Schließen Sie Ihr Speichermedium an den USB-Anschluss des

- Wählen Sie im Hauptmenü die Funktion 'Zugang zu gesp. Dateien' aus
- Wählen Sie Ihr Speichermedium aus
- Markieren Sie die gewünschte Datei (maximal 6 Dateien auf einmal) • Drücken Sie ,Druck'
- Überprüfen Sie Ihre Druckeinstellungen und wählen Sie ggf. gewünschte Optionen, z.B. Farbe, Doppelseitig sowie Heften und Lochen (unter Endverarbeitung) aus
- Drücken Sie , Druckstart' um den Vorgang zu starten

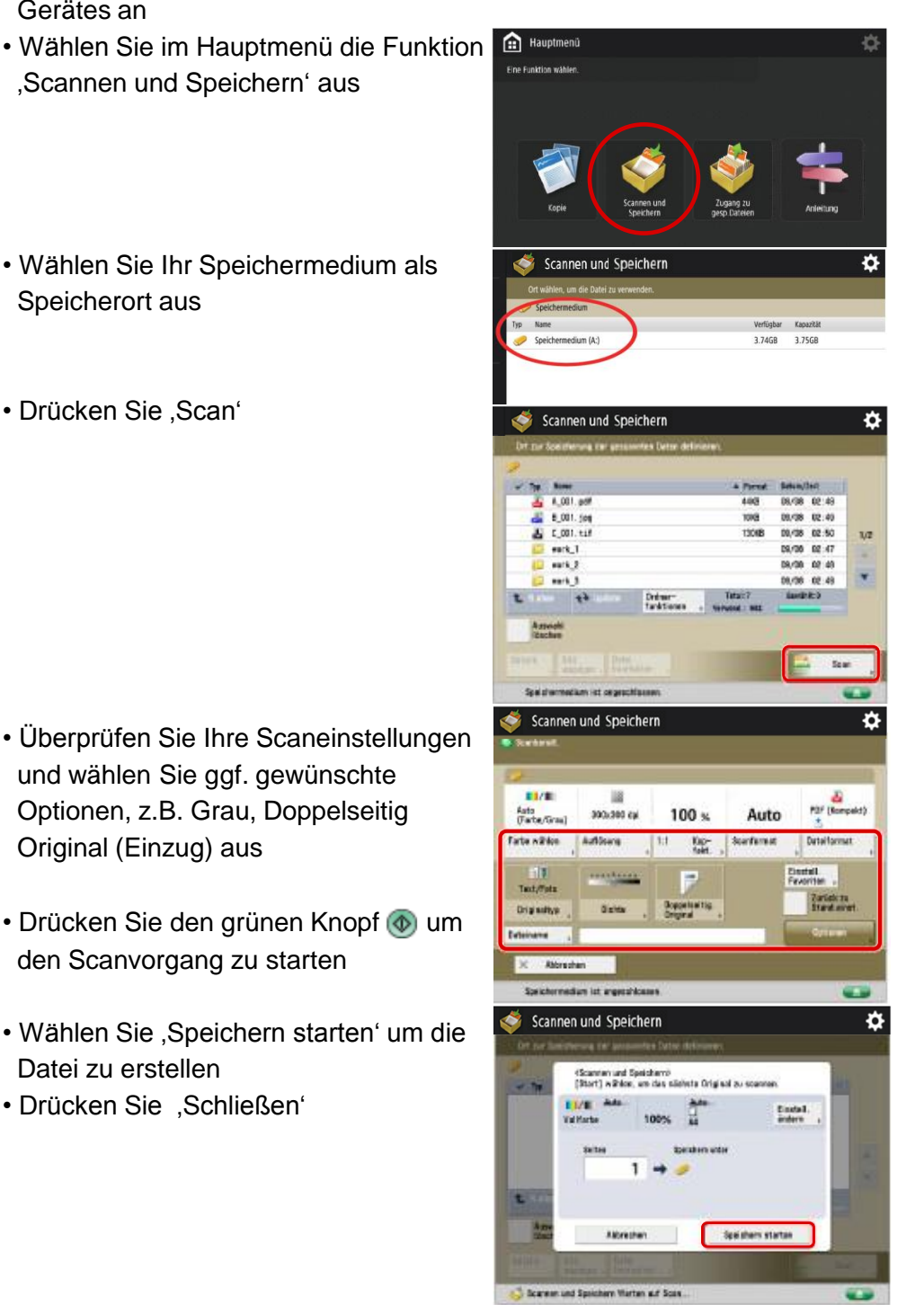

- Überprüfen Sie Ihre Kopiereinstellungen und wählen Sie ggf. gewünschte Optionen, z.B. Farbe, Doppelseitig sowie Heften und Lochen (unter Endverarbeitung) aus
- Drücken Sie den grünen Knopf <sup>1</sup> um den Kopiervorgang zu starten

- und wählen Sie ggf. gewünschte Optionen, z.B. Grau, Doppelseitig Original (Einzug) aus
- Drücken Sie den grünen Knopf ib um den Scanvorgang zu starten
- Wählen Sie , Speichern starten' um die Datei zu erstellen • Drücken Sie 'Schließen'

## • Wenn Sie fertig sind, gehen Sie auf das Symbol **eiter unten rechts**

**Beachten Sie den Hinweis zum richtigen Entfernen des USB-Sticks!**

**Drucken**

Zugang zu gesp

Zugang zu gesp.Dat

Zugang zu gesp.D

**ENTERNATIONAL**<br>Auto<br>(Farbe/SW)

Papier

22/02 12:14<br>22/02 12:14

22/02 12:39<br>22/02 12:43<br>22/02 12:47

**E** 

Einstell.<br>Favoriten

10.77KB<br>10.78KB

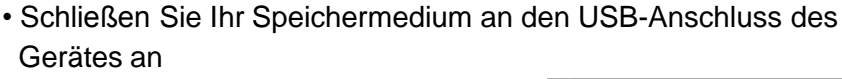

**Beachten Sie den Hinweis zum richtigen Entfernen des USB-Sticks!**

## **Kopieren**

- Legen Sie Ihr Dokument in den Einzug (Bild nach oben) oder auf das Vorlageglas entsprechend den Markierungen (Bild nach unten)
- **Wählen Sie im Hauptmenü die Funktion** 'Kopie' aus

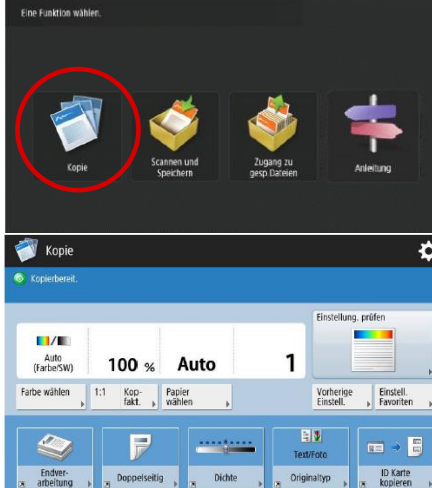